# **Einrichten des Kennworts für Logineo E-Mail**

# Startseite und Login

Öffne Firefox oder Chrome und gib die Adresse unserer Logineo Instanz [https://164902.nrw.schule](https://164902.nrw.schule/) in die Browser Zeile ein.

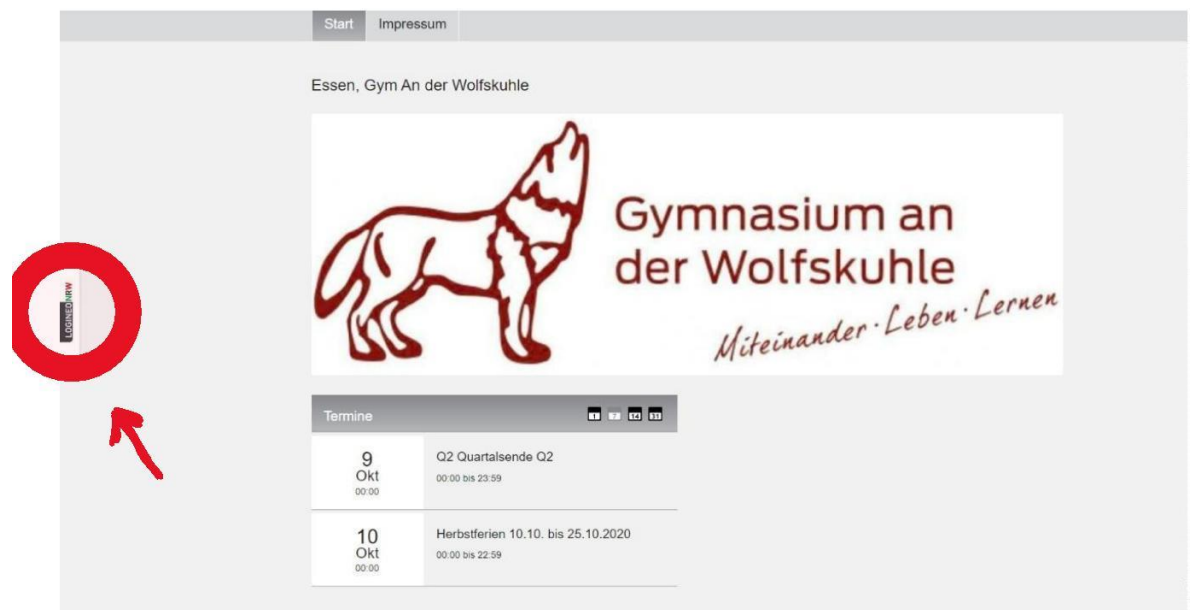

Um zum Login zu gelangen, muss man an der Seitenleiste links, das Logineo NRW Symbol anklicken und dann auf den unteren Button "Mein Benutzerkonto" klicken.

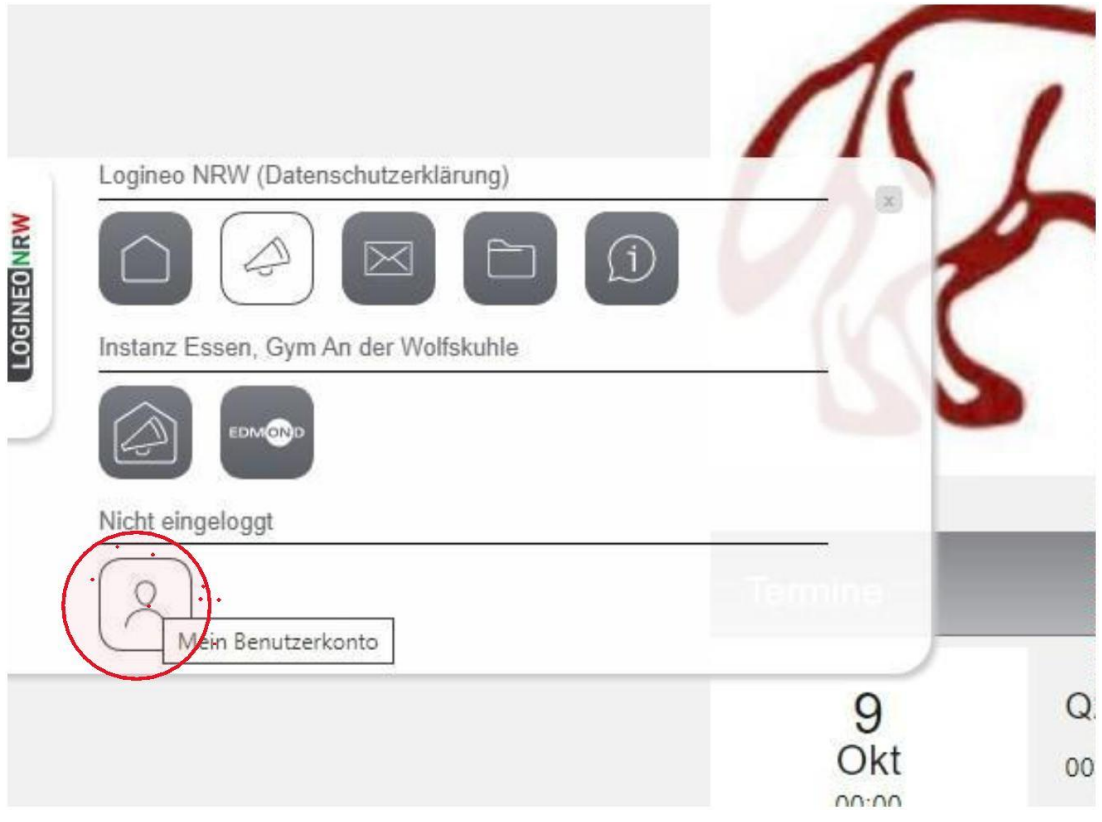

Die Benutzerkennung setzt sich immer aus Vor- und Nachnamen zusammen. Sonderzeichen und Leerzeichen werden dabei ggf. weggelassen. Umlaute durch zwei Buchstaben ersetzt.

Die Kennung lautet dann immer

[vorname.nachname@gymnasium-wolfskule.nrw.schule](mailto:vorname.nachname@gymnasium-wolfskule.nrw.schule) .

Diese Kennung ist gleich der Mailadresse.

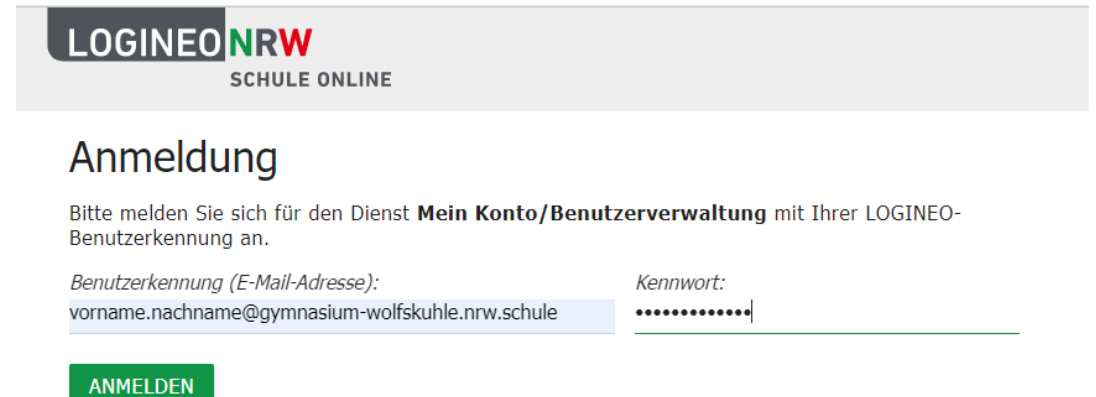

Bestätige deine Eingabe mit Enter. Hast du dich noch nie bei Logineo E-Mail angemeldet, erscheint folgendes Fenster.

### **LOGINEONRW SCHULE ONLINE** Nutzungsbedingungen und Datenschutzerklärung

Die Nutzungsbedingungen beschreiben den Rahmen für die Nutzung von LOGINEO NRW.

Die Datenschutzerklärung liefert Informationen darüber, wer für die Datenverarbeitung verantwortlich ist und welche Daten zu welchen Zwecken wie lange in LOGINEO NRW verarbeitet werden. Dort sind auch die Rechte der Betroffenen beschrieben.

#### Einwilligung in die Verarbeitung freiwillig bereitgestellter Daten

In LOGINEO NRW werden in Verantwortung der Schule oder des Zentrums für schulpraktische Lehrerausbildung (ZfsL) Daten verarbeitet, die zur Erfüllung des ihnen übertragener Bildungsauftrags dienen. Diese Datenverarbeitungen erfolgen auf Basis gesetzlicher Regelungen. Einzelheiten dazu finden Sie in der Datenschutzerklärung.

Nach Aktivierung des Nutzerkontos können Sie als zugangsberechtigte Person allerdings zusätzliche Daten in LOGINEO NRW einstellen, die über diejenigen Daten hinausgehen, deren Verarbeitung den Schulen bzw. den ZfsL bereits gesetzlich erlaubt ist.

Beispiele für diese freiwilligen "Nutzungsdaten" sind Fotos oder andere Daten mit Personenbezug in<br>Dokumenten und Dateien, von Ihnen eingestellte Inhalte in E-Mail-Kommunikationen oder eigene Forenbeiträge im Netzwerk

Für die Verarbeitung dieser freiwillig bereitgestellten Nutzungsdaten ist Ihre Einwilligung als Nutzerin bzw. als Nutzer erforderlich. Bei Personen unter 16 Jahren bedarf es der Einwilligung der Frziehungsberechtigten.

Die Einwilligung wie auch die Anerkennung der Nutzungsbedingungen kann jederzeit mit Wirkung für die Zukunft widerrufen werden.

Das Nutzerkonto wird bei einem Widerruf in den Zustand vor der Aktivierung zurückgesetzt. Das bedeutet, dass alle von Ihnen in "Eigene Dateien" abgelegten Dokumente und Dateien, das<br>dienstliche bzw. schulische E-Mail-Postfach sowie alle in der Groupware angelegten Kalender und Adressbücher gelöscht werden. Auch bei einem Widerruf können diejenigen Daten weiterhin verarbeitet werden, deren Verarbeitung gesetzlich erlaubt ist.

Für einen Widerruf wenden sich Betroffene an die Leitung der Schule / des ZfsL oder an den dort zuständigen Administrator von LOGINEO NRW.

Impressum • Barrierefreiheit • [5] Leichte Sprache • 1 Se Gebärdensprache • Datenschutz

Bestätige dann unten auf der Seite diese Felder und aktiviere dein Nutzerkonto.

 $\vee$  Ich erkenne die Nutzungsbedingungen an.

√ Ich habe die Datenschutzerklärung zur Kenntnis genommen.

Z Ich willige in die Verarbeitung der von mir - oder meinem Kind - freiwillig bereitgestellten Nutzungsdaten ein.

NUTZERKONTO AKTIVIEREN **ABBRECHEN** 

Es erscheint dann folgendes Fenster. Dieses Fenster siehst du direkt, falls du nur dein Kennwort vergessen hat. Hier gibst du dir jetzt dein neues Kennwort, beachte bitte, die Vorgaben für das Kennwort und schreibe das neue Kennwort dann noch einmal unter Bestätigung.

# Kennwortänderung erforderlich

Das Kennwort Ihres LOGINEO-Kontos muss geändert werden. Bitte geben Sie ein neues Kennwort ein und bestätigen Sie dieses. Das Kennwort muss mindestens 10 Zeichen lang sein und mindestens einen Kleinbuchstaben, einen Großbuchstaben, eine Ziffer und ein Sonderzeichen enthalten. Außerdem darf das neue Kennwort nicht identisch mit dem alten Kennwort oder dem Safe-Kennwort sein.

Neues Kennwort:

Bestätigung:

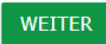

Klicke dann auf weiter, du hast dich erfolgreich angemeldet.

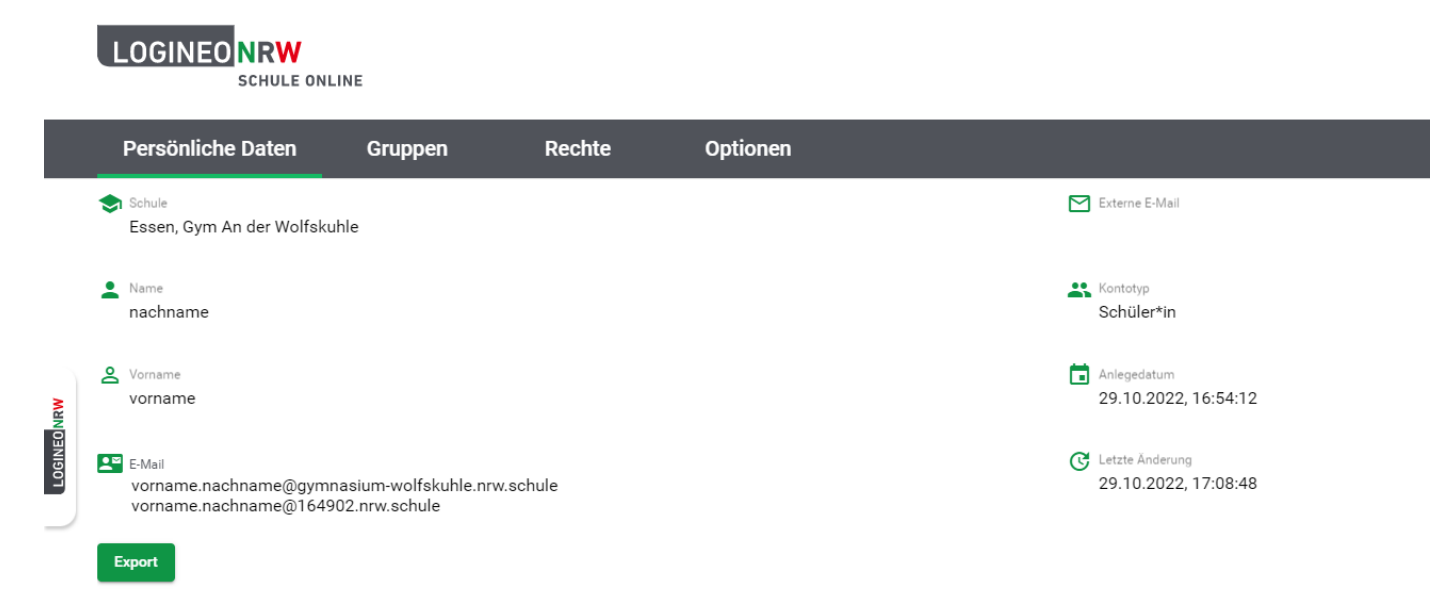

Klicke dann auf die Seitenleiste und dann kannst du die Anwendung "E-Mail" – den Briefumschlag aufrufen.

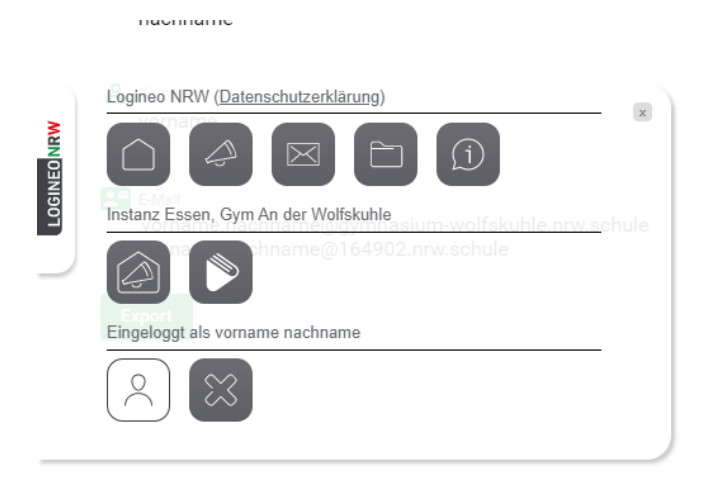

Über das Kreuz unten links meldest du dich bei Logineo ab. So kannst du dich immer direkt über den Browser bei Logineo E-Mail anmelden. Deine Mails kannst du aber auch direkt über das Mailprogramm auf deinem iPad abrufen.